Guia Passo a Passo ABRIL 2024

#### Atualização<br>de dados DADOS PESSOAIS  $\pmb{\times}$ Anabela Pinto Fernandes A Mudar nome **Como quer atualizar**  $\varepsilon_{m_{\tilde{q}}_{\tilde{l}}l}$ os seus dados? Telemóvel O MAIS RÁPIDO  $\ll$  Editar **SIGNAL AND SECUTIONS OF CALIFORNIA** Com Chave Móvel Digital Não precisa de anexar<br>documentos **Documentos de identificação** documentos Aprox. 4 min TIPO DE DOCUMENTO Manualmente ≘ Vai ter de anexar comprovativos Aprox. 10 min Millennium bcp

 $\langle$ 

 $\mathbf{y}$ 

### Índice

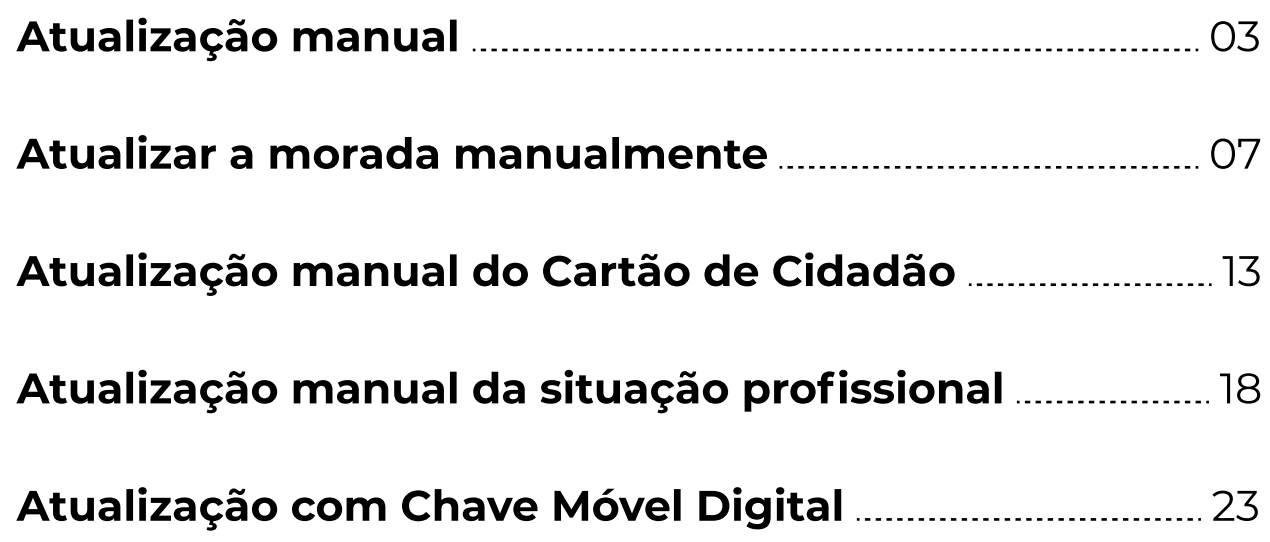

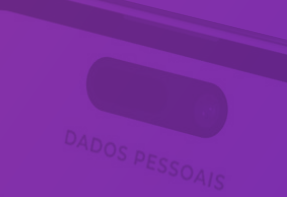

Guia Passo a Passo – Atualização de dados na App Millennium MILLENNIUM BCP. ABRIL 2024 **03** 

## 01/07

No ecrã principal, toque no ícone do Perfil, no canto superior direito.

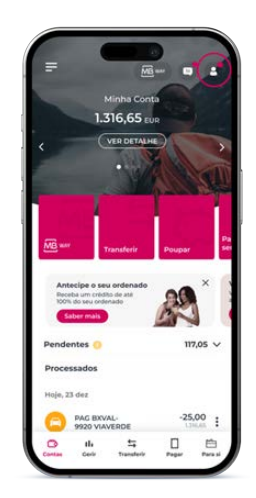

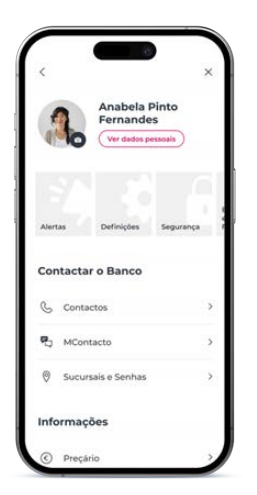

## 02/07

No ecrã do seu perfil, toque em "Ver dados pessoais" no topo.

03/07

Veja os dados que tem carregados no Millennium. Se algum estiver errado ou desatualizado, toque no botão "Atualizar dados" no final do ecrã.

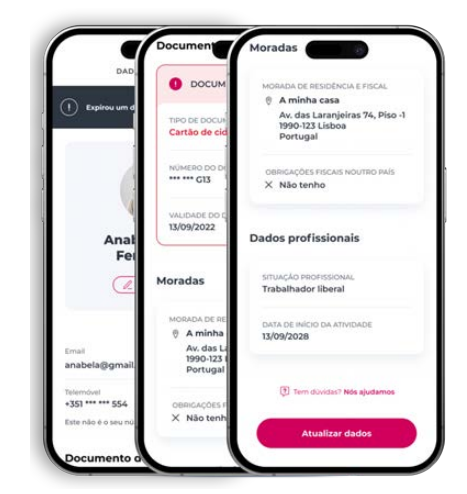

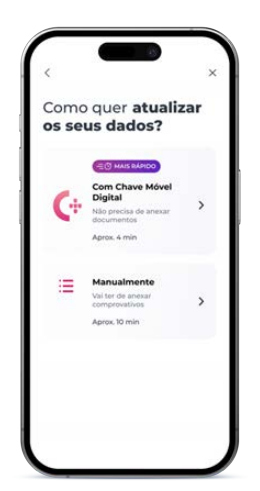

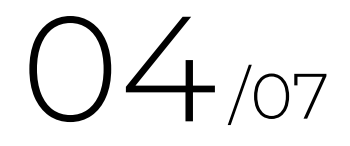

No ecrã seguinte, escolha a opção para atualizar dados pessoais "Manualmente".

## 05/07

Vai ser encaminhado para o ecrã onde pode editar os seus dados manualmente. Se estiver tudo certo, pode tocar no botão "Confirmar dados".

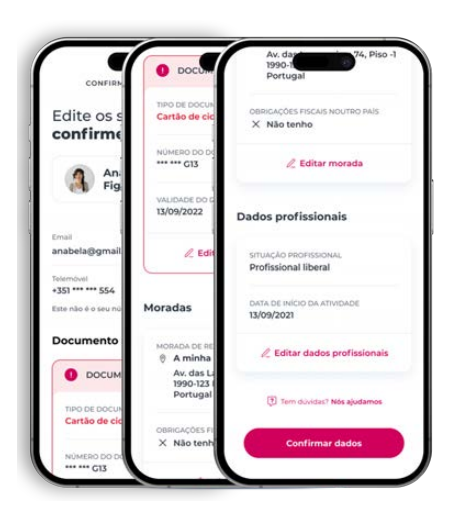

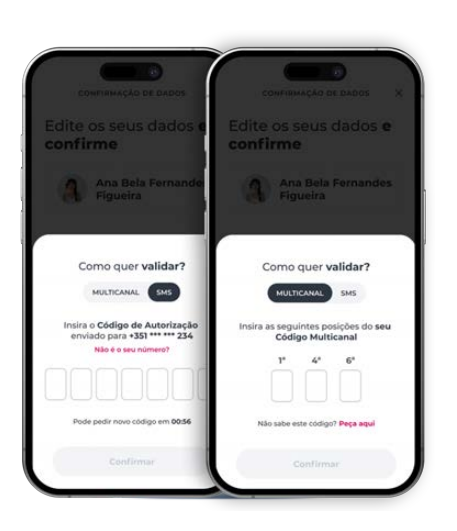

06/07

Valide os seus dados com o código de autorização por SMS ou com o seu Código Multicanal.

07/07

No final, dizemos-lhe que vamos atualizar os seus dados e avisamos quando terminarmos.

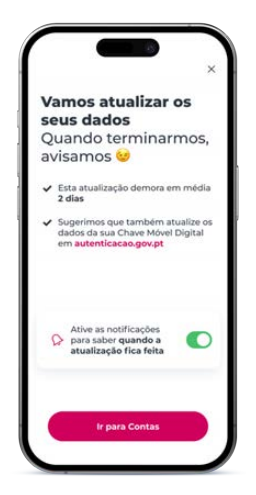

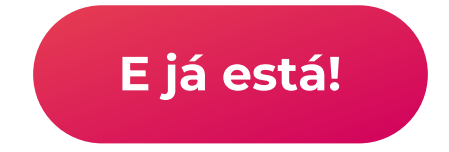

Guia Passo a Passo – Atualização de dados na App Millennium MILLENNIUM BCP. ABRIL 2024 **07** 

 $O1/14$ 

No ecrã principal, toque no ícone do Perfil, no canto superior direito.

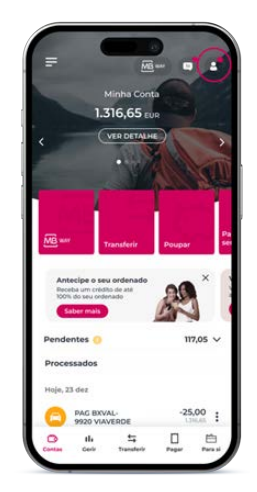

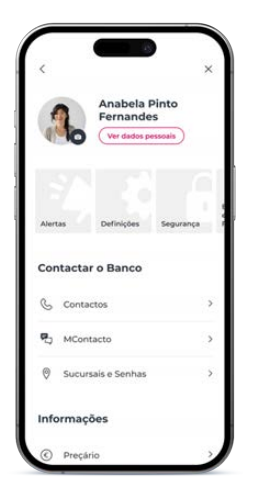

## 02/14

No ecrã do seu perfil, toque em "Ver dados pessoais" no topo.

03/14

Veja os dados que tem carregados no Millennium. Se algum estiver errado ou desatualizado, toque no botão "Atualizar dados" no final do ecrã.

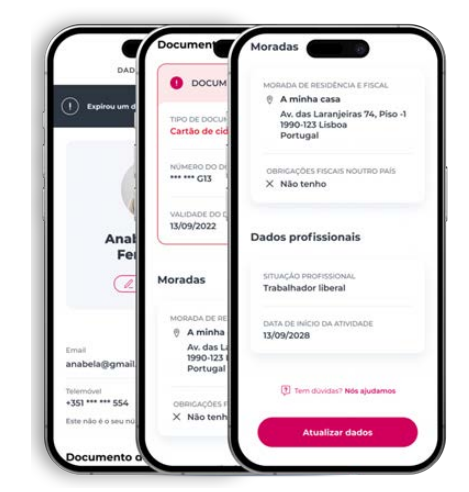

Edite of

### Atualizar a morada manualmente

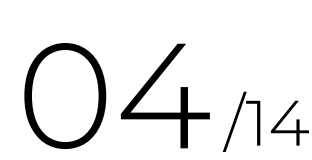

Depois, no ecrã seguinte, toque no ícone do lápis que diz "Editar morada", no bloco das "Moradas".

## 05/14

Esco com quer Todos or Enture **Fatura** 

Certific<br>compre

Neste ecrã, insira o país, o código postal e toque em "Continuar"

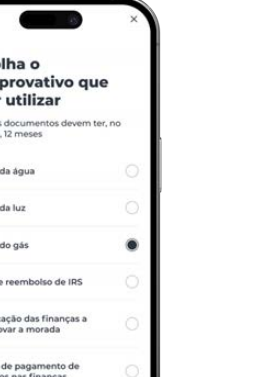

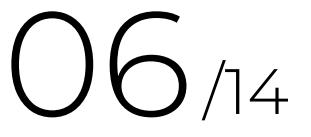

Escolha o comprovativo que quer utilizar (vai precisar de tirar uma foto ao documento)

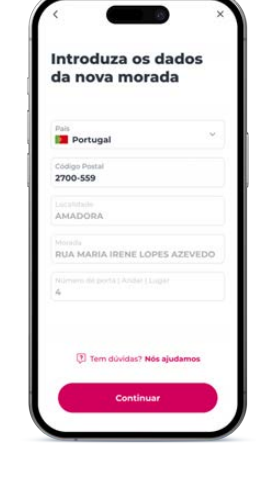

## 07/14

Garanta que estes dados estão bem legíveis no documento. Toque em "Anexar comprovativo" para tirar a foto. Pode tirar a foto na hora ou escolher uma foto que já tenha no seu dispositivo.

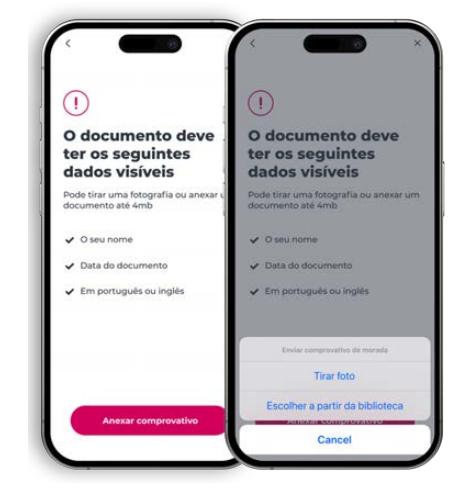

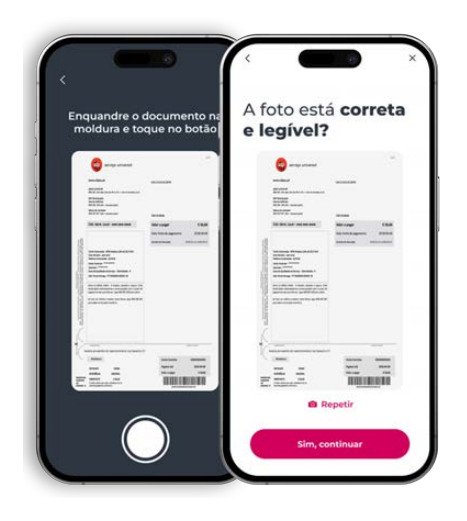

### 08/14

Se escolher "Tirar foto", enquadre o documento na moldura e toque no botão em baixo para tirar a foto. Depois, confirme que a foto está correta e legível e toque em "Sim, continuar".

Se a foto estiver ilegível, toque em "Repetir".

# $O9/14$

No ecrã seguinte, confirme os dados do comprovativo que acabou de anexar e toque em "Continuar".

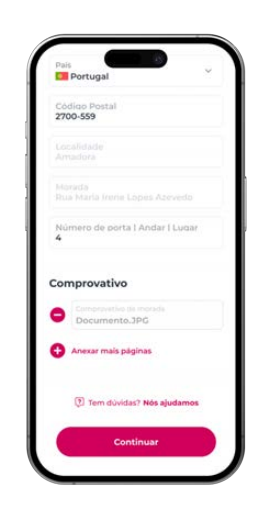

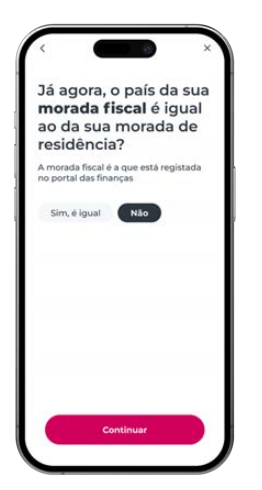

## $10<sub>14</sub>$

De seguida, precisamos que confirme que o país da sua morada fiscal é o mesmo da morada de residência. Se sim, toque em "Sim, é igual". Se não, toque em "Não" e depois em "Continuar".

## $71/14$

Se selecionou "Não", vamos precisar que preencha os campos da sua morada fiscal correta: país, cidade e morada. No final, toque em "Continuar"

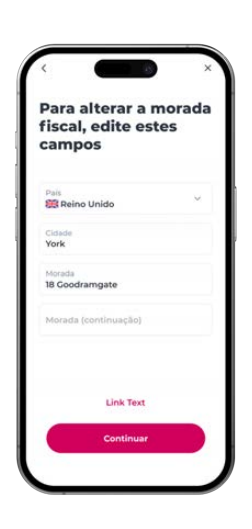

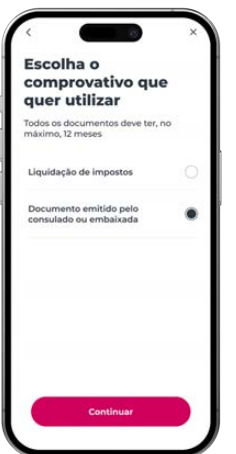

12/14

Escolha o comprovativo que quer utilizar para comprovar a sua morada fiscal.

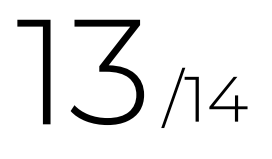

Vamos precisar que siga os mesmos passos de tirar foto e confirmar os dados do comprovativo.

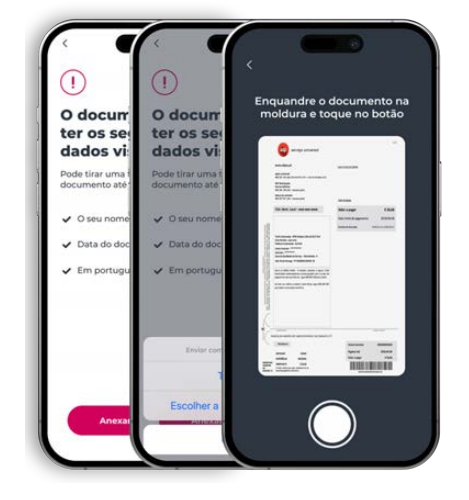

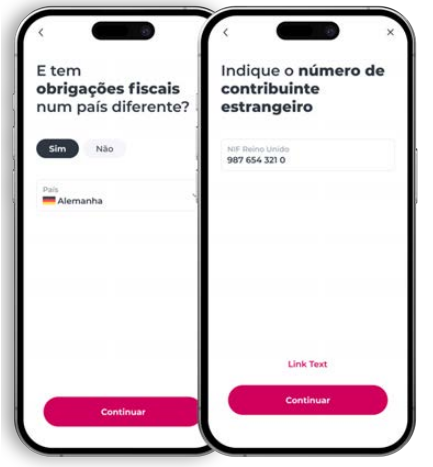

 $74/14$ 

Por fim, precisamos que nos diga se tem obrigações fiscais num país diferente. Se sim, indique o país e, no ecrã seguinte, indique o seu número de contribuinte estrangeiro.

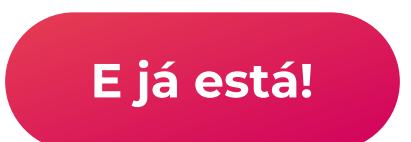

Guia Passo a Passo – Atualização de dados na App Millennium MILLENNIUM BCP. ABRIL 2024 **13** 13 2024 13 2024 13

# 01/09

No ecrã principal, toque no ícone do Perfil, no canto superior direito.

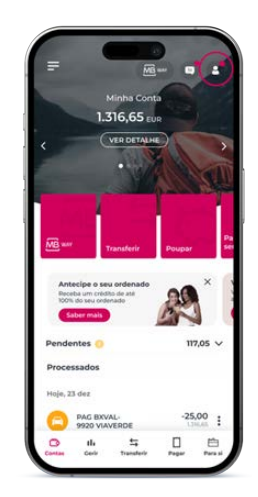

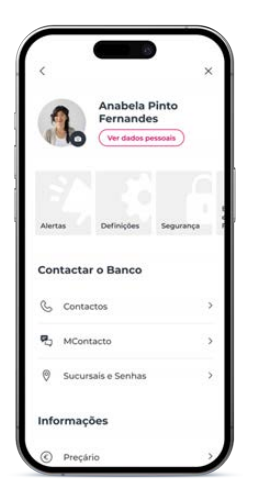

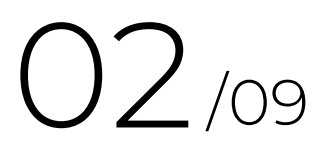

No ecrã do seu perfil, toque em "Ver dados pessoais" no topo.

03/09

Veja os dados que tem carregados no Millennium. Se algum estiver errado ou desatualizado, toque no botão "Atualizar dados" no final do ecrã.

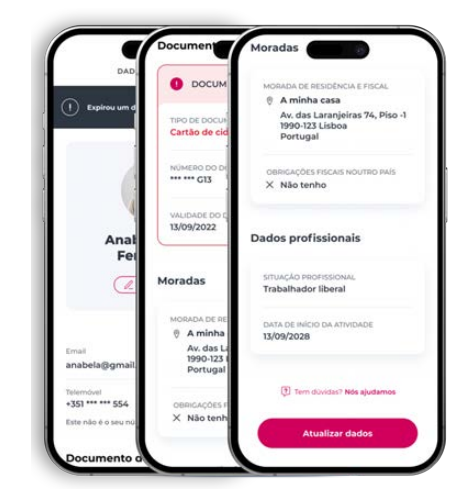

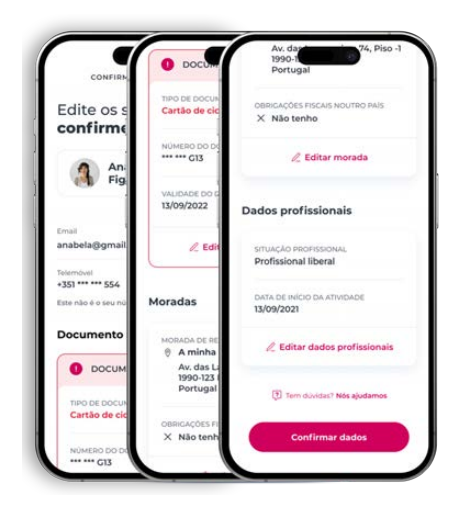

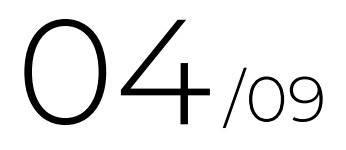

No ecrã dos seus dados, no bloco do "Documento de identificação" selecione a opção "Editar documento", no final do bloco.

## 05/09

O primeiro passo é fotografar o Cartão de Cidadão. Confirme que tem boas 
condições para fotografar o documento e toque 
em "Fotografar frente".

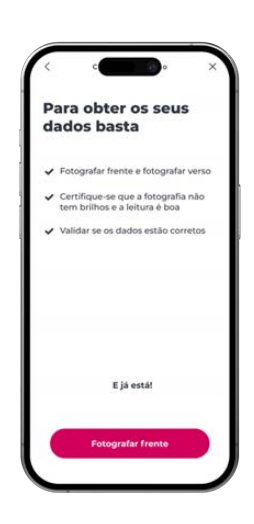

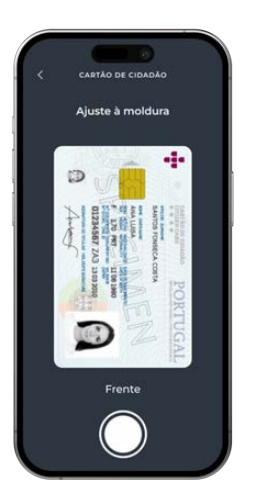

## 06/09

Ajuste a frente do seu Cartão de Cidadão à moldura e toque no botão em baixo para fotografar. Depois, confirme que a foto está legível. Se sim, toque em "Sim, fotografar verso". Se não, toque em "Repetir".

# 07/09

Ajuste a frente do seu Cartão de Cidadão à moldura e toque no botão em baixo para fotografar.

Depois, confirme que a foto está legível. Se sim, toque em "Sim, fotografar verso". Se não, toque em "Repetir" para tirar uma nova foto.

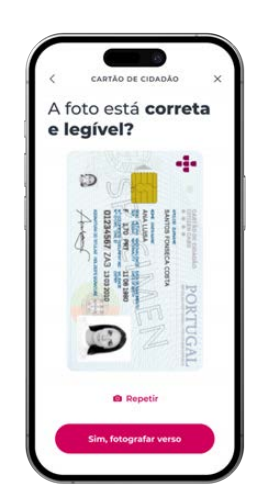

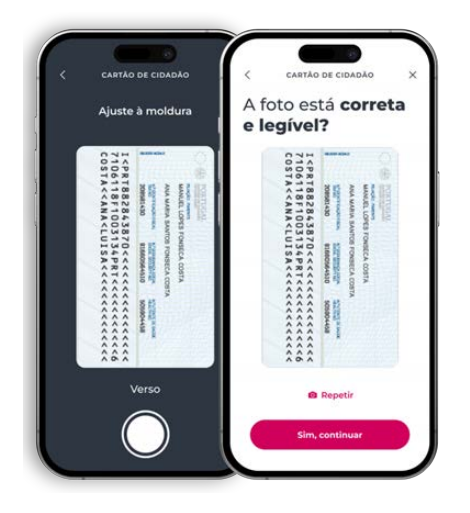

### 08/09

No passo seguinte, fotografe o verso. Ajuste o verso do seu Cartão de Cidadão à moldura e toque no botão em baixo para fotografar.

09/09

Depois de fotografar o documento, verifique se os dados estão corretos e toque em "Continuar" para atualizar o documento.

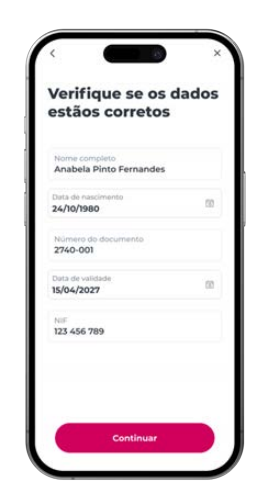

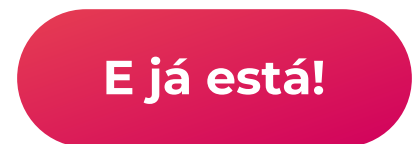

Guia Passo a Passo – Atualização de dados na App Millennium MILLENNIUM BCP. ABRIL 2024 **18** 18 November 1988 18

# 01/09

No ecrã principal, toque no ícone do Perfil, no canto superior direito.

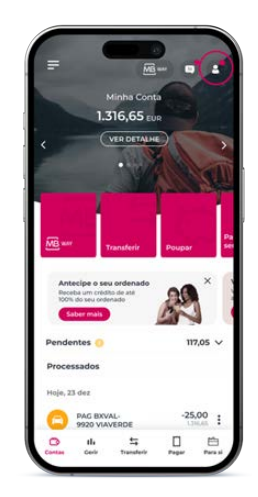

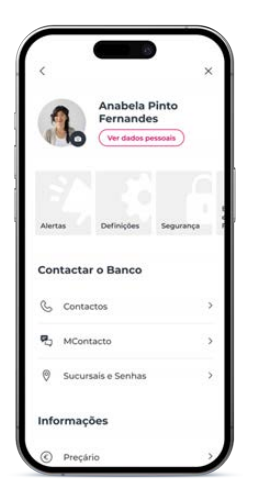

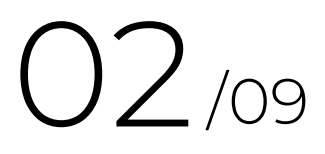

No ecrã do seu perfil, toque em "Ver dados pessoais" no topo.

03/09

Veja os dados que tem carregados no Millennium. Se algum estiver errado ou desatualizado, toque no botão "Atualizar dados" no final do ecrã.

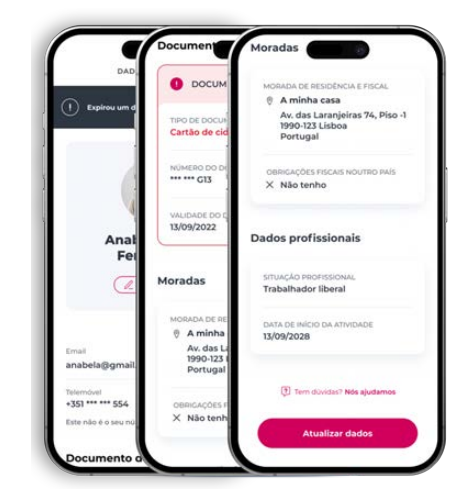

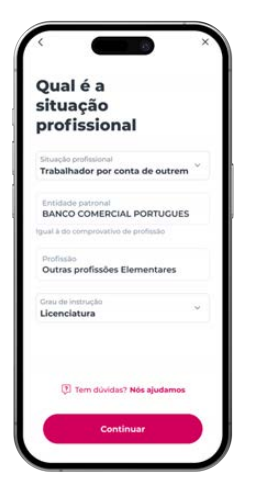

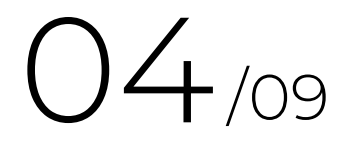

Preencha os dados da sua situação profissional, incluindo entidade patronal, profissão e grau de instrução.

# 05/09

Escolha o comprovativo que quer utilizar (vai precisar de tirar uma foto ao documento)

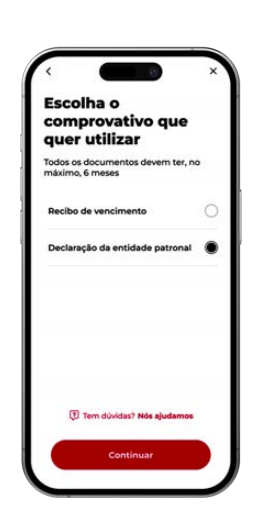

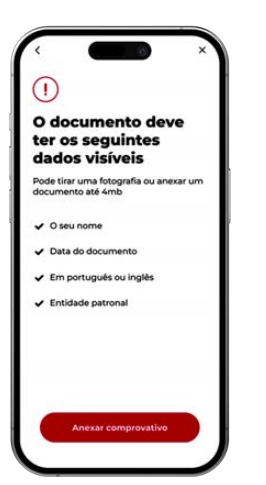

## 06/09

Garanta que estes dados estão bem legíveis no documento. Toque em "Anexar comprovativo" para tirar a foto. Pode tirar a foto na hora ou escolher uma foto que já tenha no seu dispositivo.

## 07/09

Enquadre o documento na moldura e toque no botão em baixo para tirar a foto. No ecrã seguinte, confirme que a foto está correta e legível e toque em "Sim, continuar". Se a foto estiver ilegível, toque em "Repetir".

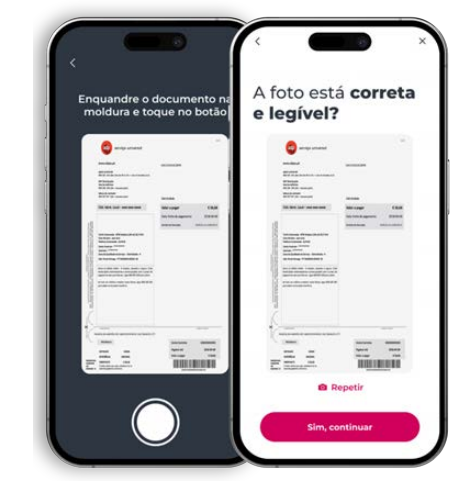

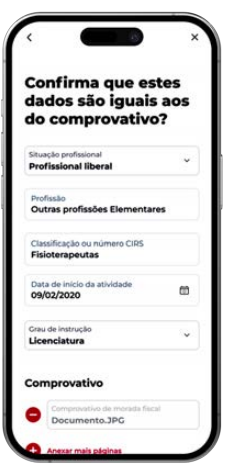

### 08/09

No ecrã seguinte, confirme os dados do comprovativo que acabou de anexar e toque em "Continuar".

09/09

Por fim, precisamos que preencha o seu património líquido mensal e o seu património financeiro.

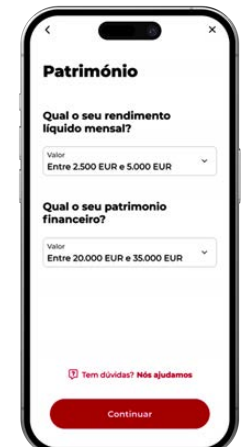

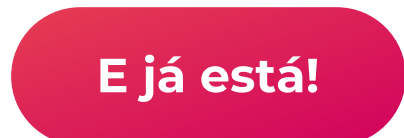

Guia Passo a Passo – Atualização de dados na App Millennium MILLENNIUM BCP. ABRIL 2024 23

## 01/08

No ecrã principal, toque no ícone do Perfil, no canto superior direito.

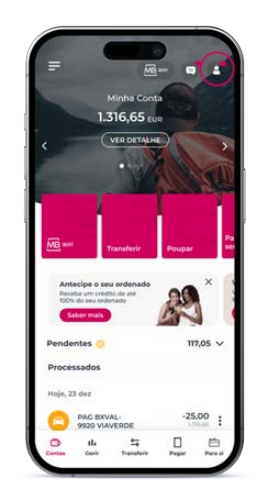

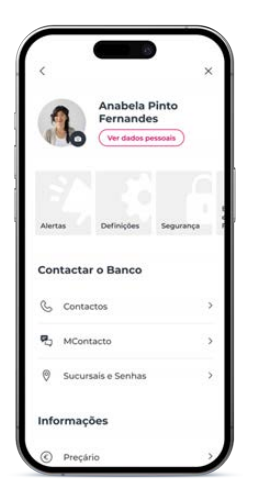

## 02/08

No ecrã do seu perfil, toque em "Ver dados pessoais" no topo.

03/08

Veja os dados que tem carregados no Millennium. Se algum estiver errado ou desatualizado, toque no botão "Atualizar dados" no final do ecrã.

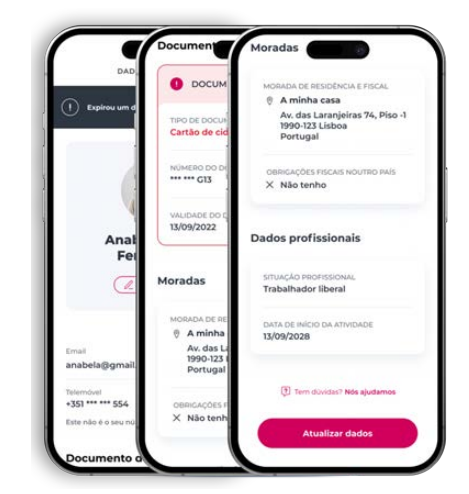

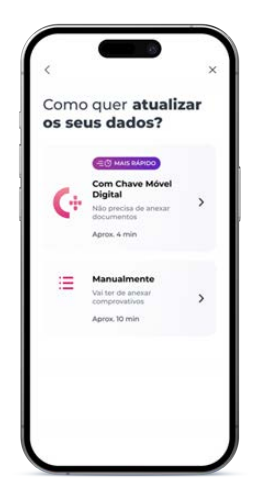

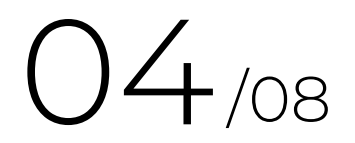

No ecrã seguinte, escolha atualizar dados pessoais "Com Chave Móvel Digital"

## 05/08

Vai ser encaminhado para o ecrã da Chave Móvel Digital. Toque em "Autenticar" para recolhermos os seus dados do Cartão de Cidadão

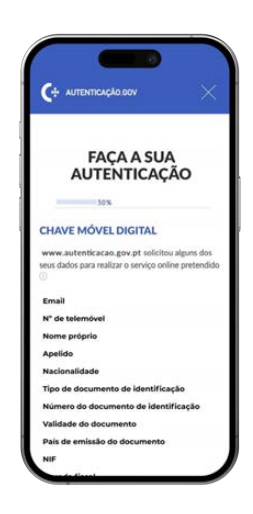

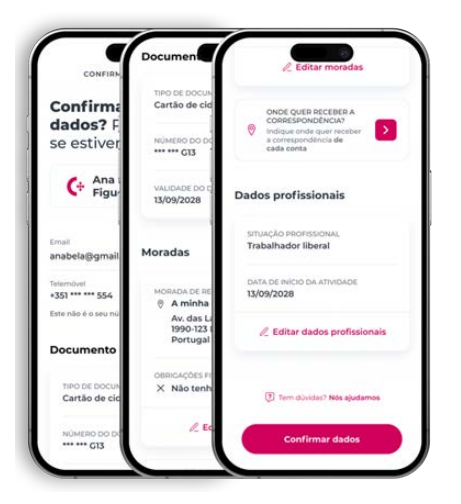

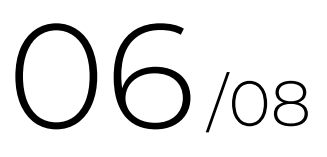

Confirme os seus dados que recebemos da Chave Móvel Digital. Pode editá-los se estiverem errados.

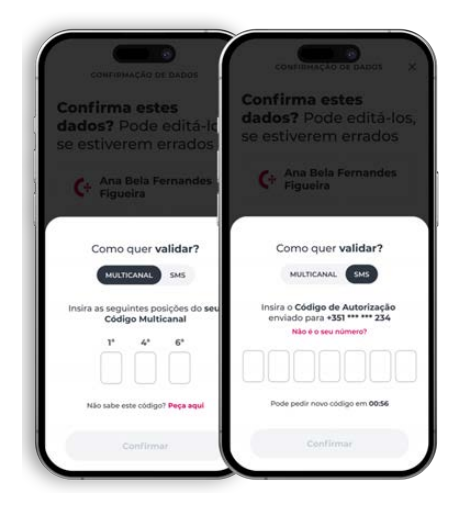

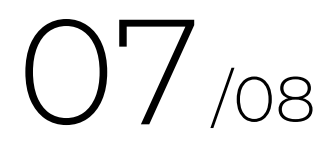

Valide os seus dados com o código de autorização por SMS ou com o seu Código Multicanal

# 08/08

No final, informamos que vamos atualizar os seus dados e avisamos quando terminarmos

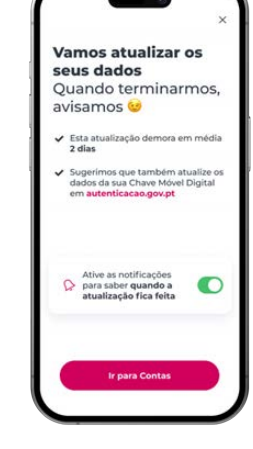

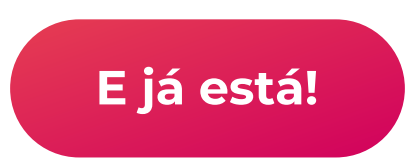

Guias Passo a Passo

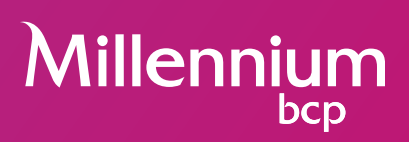